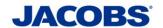

# Two-Step Verification Setup Guide For Android

# **PLEASE READ CAREFULLY:**

Step 1: MobilePASS+ Installation

Step 2: MobilePASS+ Token Enrollment

Step 3: Using the Two-Step Verification – User Guide

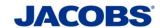

# **Step 1: MobilePASS+ Installation**

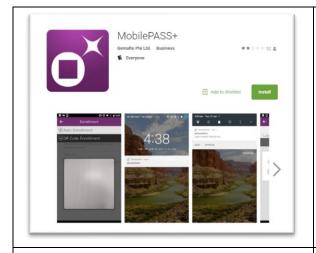

 Open the Google Play Store on your Smartphone

Search for MobilePASS

Tap on the purple *MobilePASS*+ icon

Tap *Install* to Install the App

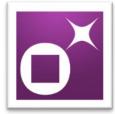

2. The **MobilePASS+** icon will appear on your device.

**CONGRATULATIONS!** Your MobilePASS+ application installation is now complete.

You are now ready to proceed to STEP 2: MobilePASS+ token enrollment (see page 3).

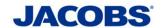

# Step 2: MobilePASS+ Token Enrollment

You can enroll your SafeNet MobilePASS+ token using one of the following methods:

**Method 1: Automatic Enrollment** – This is recommended when access to the self-enrollment email is available on the smartphone. Automatically copy and paste the activation code into the Auto Enrollment window by clicking the Enroll your SafeNet MobilePASS+ token link.

**Method 2: QR Code Enrollment** - This is recommended when you cannot receive email or open the self-enrollment from your smartphone. Scan a QR Code to enroll your SafeNet MobilePASS+ token.

**Method 3: Copy and Paste Activation String into the Automatic Enrollment Window** - This is recommended when you have difficulties with Automatic Enrollment. For example, if the registration link in the device does not work or the browser in use does not support opening an external application.

### Method 1 - Automatic Enrollment

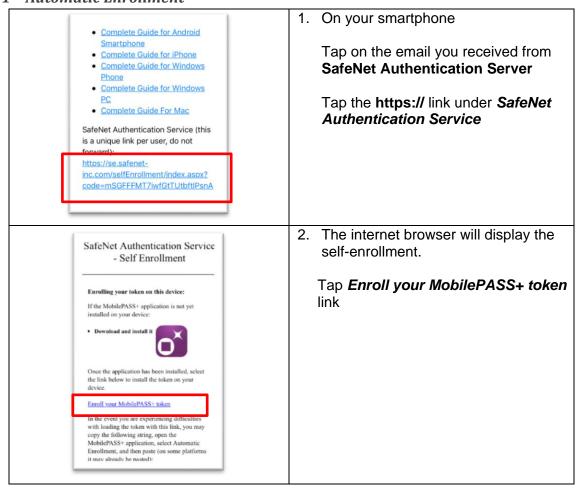

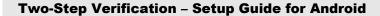

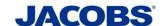

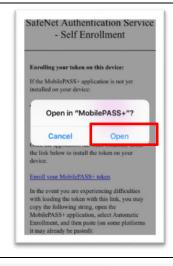

3. Tap Open

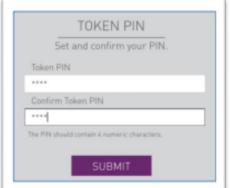

4. Set a Token PIN

Enter a 4 digit PIN

Confirm 4 digit PIN

Tap **SUBMIT** 

\*\*\*Note\*\* Keep your PIN in a safe place. You will need the PIN everytime you use MobilePASS+.

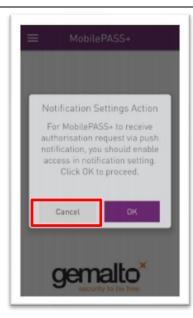

5. Disable Push Notification

If prompted, to enable the Push Notification feature, in the Notification Settings Action

Tap **Cancel** 

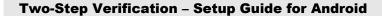

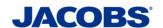

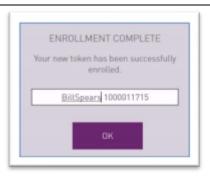

6. Create New Token

Enter a **Token Name** of more than four characters (suggest to use **Jacobs**)

Тар *ОК* 

CONGRATULATIONS! Your SafeNet Authentication Service token enrollment is now complete.

You are now ready to proceed to **STEP 3** (see page 12) and download the appropriate User Guide.

### Method 2 - QR Code Enrollment

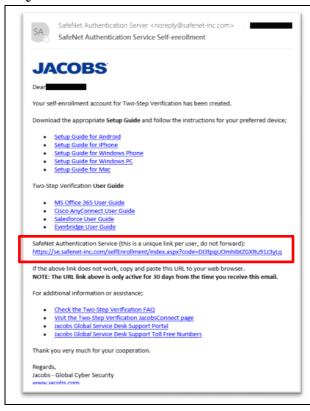

 On your computer (e.g. Windows PC, Windows Surface or Mac) where you can access the self-enrollment email you received from SafeNet Authentication Server

Click on the email

Click the https:// link under SafeNet Authentication Service

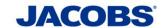

### **Two-Step Verification - Setup Guide for Android**

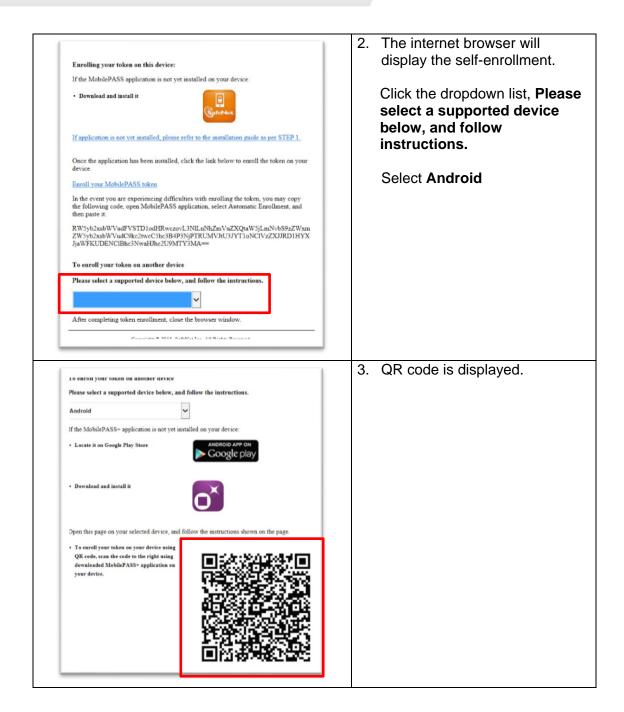

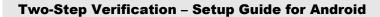

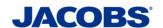

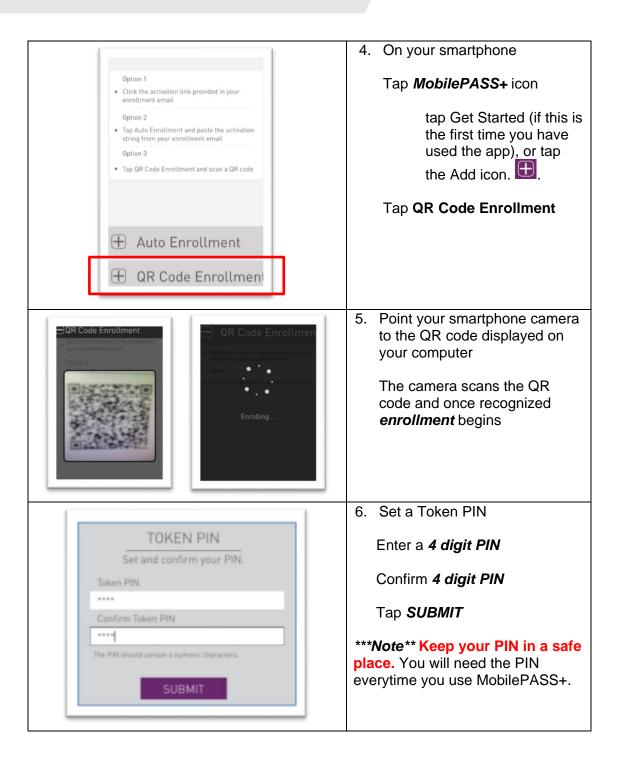

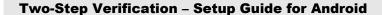

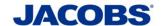

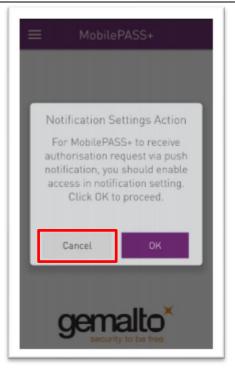

7. Disable Push Notification

If prompted, to enable the Push Notification feature, in the Notification Settings Action

Tap Cancel

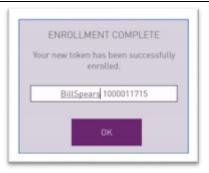

8. Create New Token

Enter a **Token Name** of more than four characters (suggest to use **Jacobs**)

Tap **OK** 

CONGRATULATIONS! Your SafeNet Authentication Service token enrollment is now complete.

You are now ready to proceed to **STEP 3** (see page 12) and download the appropriate User Guide.

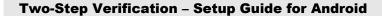

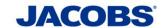

Method 3 - Copy and Paste Activation String into the Automatic Enrollment Window

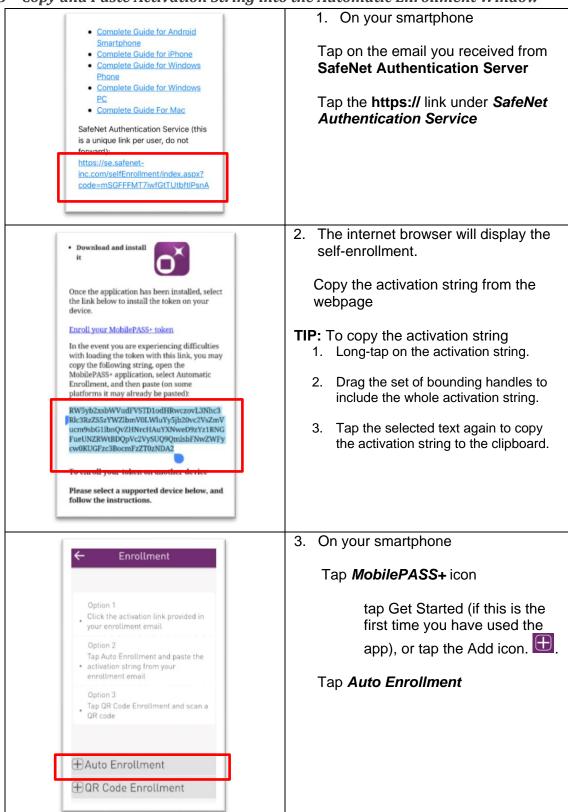

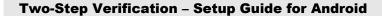

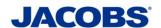

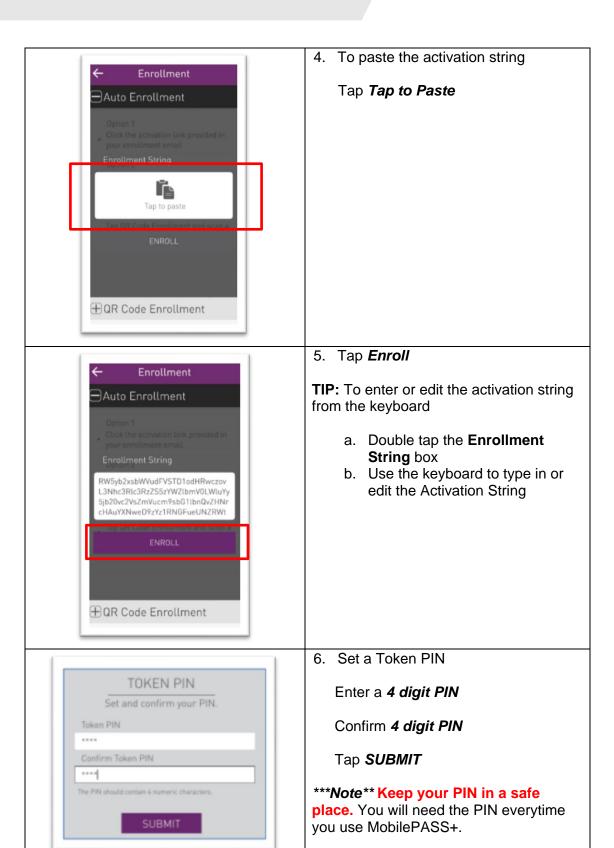

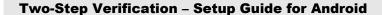

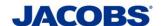

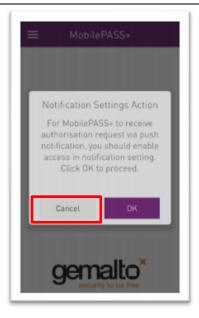

7. Disable Push Notification

If prompted, to enable the Push Notification feature, in the Notification Settings Action

Tap Cancel

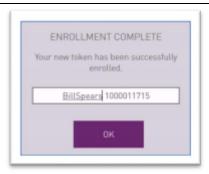

8. Create New Token

Enter a **Token Name** of more than four characters (suggest to use **Jacobs**)

Tap **OK** 

CONGRATULATIONS! Your SafeNet Authentication Service token enrollment is now complete.

You are now ready to proceed to **STEP 3** (see page 12) and download the appropriate User Guide.

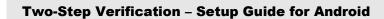

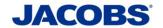

# Need help?

If you need further information or need assistance, please contact the ESSCA Helpdesk esscahelpdesk@jacobs.com 256-430-1030. Thank you very much for your cooperation.